# **Welcome to Nebraska Methodist College**

#### **My Methodist College Portal**

You can access My Methodist from the college website [\(www.methodistcollege.edu\)](http://www.methodistcollege.edu/), **or** entering [http://my.methodistcollege.edu](http://my.methodistcollege.edu/) into your browser (Internet Explorer, Firefox, Chrome).

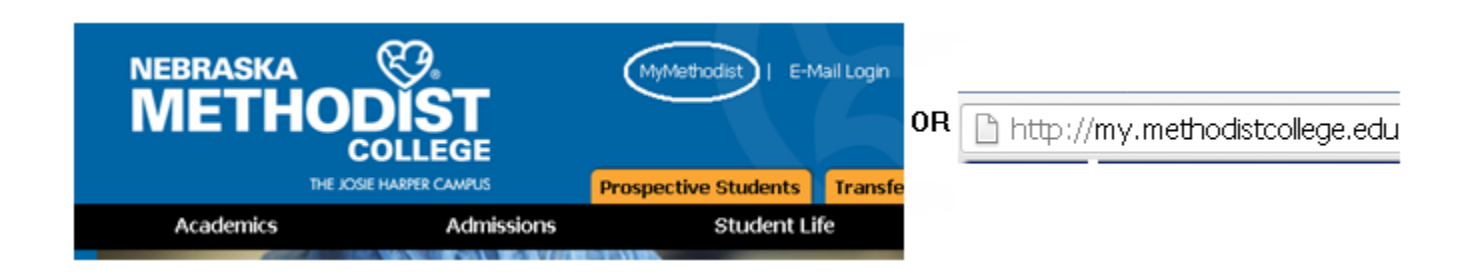

The My Methodist "Quick Links", allows access to your college email account, Library guides, handbooks and more.

The **FAQ's and Help tab** can assist you with navigating My Methodist, and login/password assistance.

Log into My Methodist with your NMC username and password to access personal student information and courses.

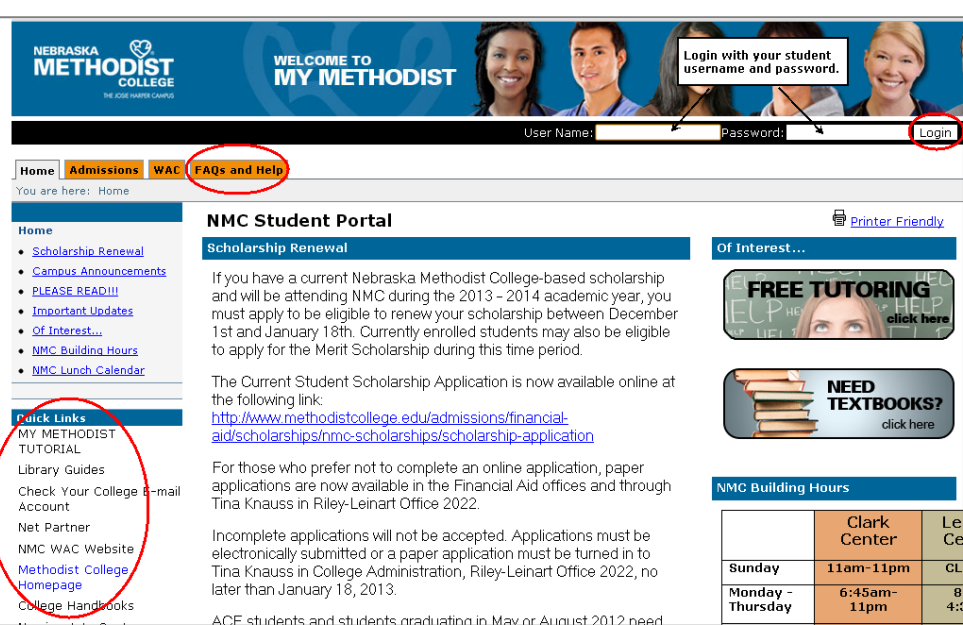

#### **Navigating Course Pages**

Once you've logged into My Methodist and selected your listed course, you will enter at the Course Home Page. The view bar on the left lists pages. Click individual pages to familiarize yourself with the content of that page. Course page names may vary, depending on how the instructor has structured the course.

The Communication, Coursework, and Gradebook page names should remain the same.

- **Communication** Access to your college email and class roster.
- **Coursework–** Access assignments and check specific assignment grade(s).
- **Gradebook –** Overview of course grade(s) from coursework (assignments).

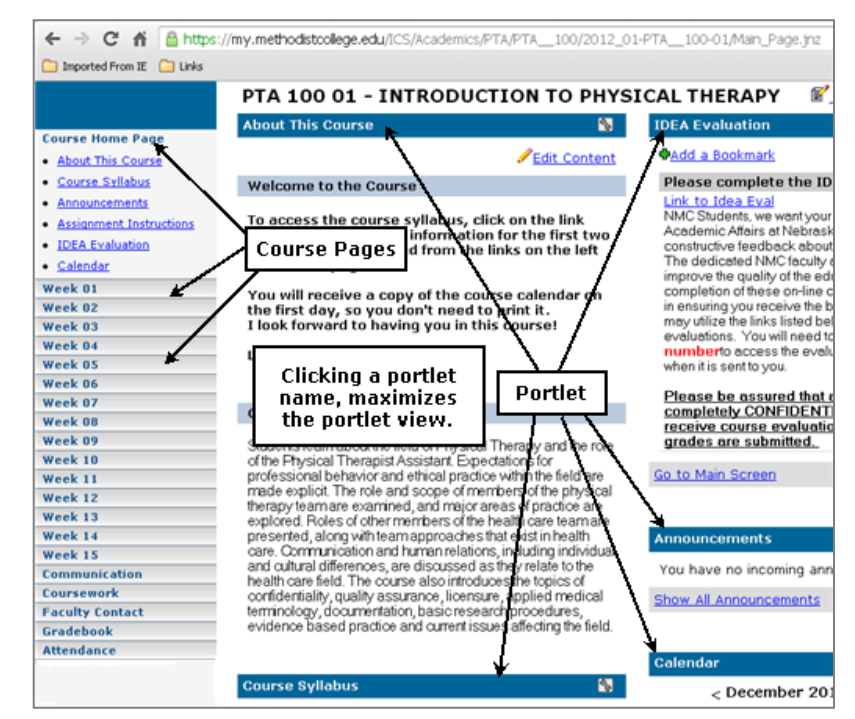

## minimized/compact view and may contain course information ranging from text, to handouts, web links etc.

Pages contain portlets. Portlets display in a

Click a portlet title/link to maximize the portlet.

Page portlets may vary from page to page, and from course to course.

### **Accessing Handouts**

You may find handout(s) in a portlet for you to print out.

- 1. Click the handouts portlet to maximize the view.
- 2. Click the handout name (link). You will be prompted to open or save the handout to your computer.

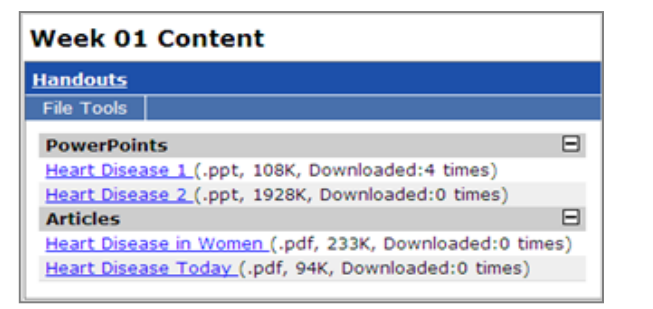

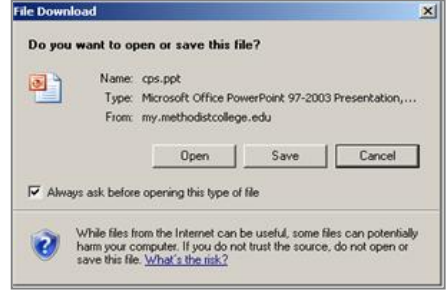

### **Posting to a Forum**

1. Click a topic.

2. Click "Add a Post".

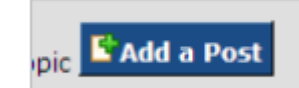

3. Enter the subject of your post, and your submission in the text area.

3. Scroll down to Preview/Submit your post.

#### **Reading/Replying in a Forum**

1. Click the post(s) that display in the recent post window, or click the topic link. The original post displays with a blue background, with added posts in a separate text area with the author's name.

2. Click the Reply icon that displays in the post.

3. Enter your reply, and click preview/submit to post a reply.

#### **Note the code icons for discussion forum(s).**

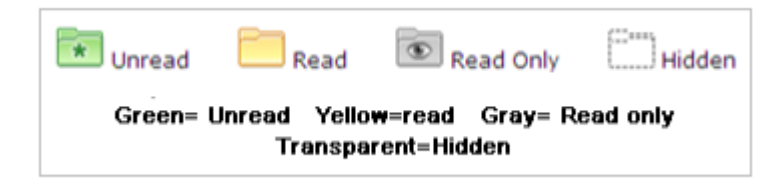

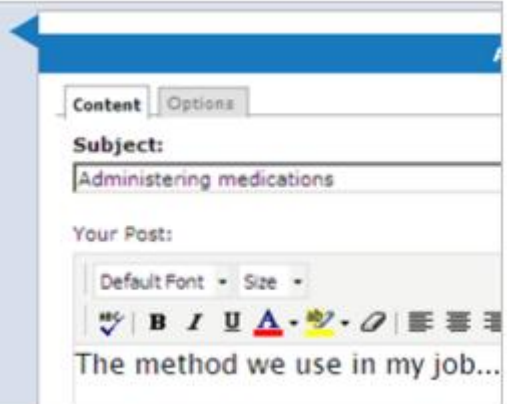

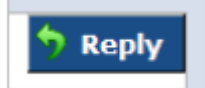

### **Course Assignments**

Course Assignments are located on the Coursework page.

Assignments may be listed by Unit (Week 1, Module 1, etc.), Type (Exams, Papers, etc.).

Coursework units and types may vary by instructor and/or course.

There are 3 types of assignment formats.

- 1. **Basic** an assignment that takes place outside of the portal
- 2. **Online Test** an assignment completed inside the portal (quiz, exam, etc.)
- 3. **Uploaded Paper** an assignment that is completed outside of the course, but is uploaded and submitted through the course (drop box). **Exams** Click to

To access a coursework assignment and assignment information, click the assignment link.

Assignment information appear with instructor options showing the format, grading method, whether the assignment has been graded, if the assignment is required/not required, and the assignment due date.

The assignment description and instructions may also display depending on the instructor setup and assignment.

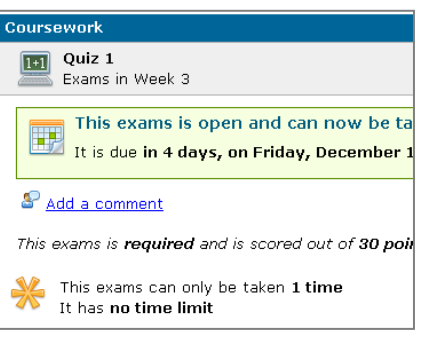

### **Graded Assignments**

You will check for graded assignments from the Coursework page. Depending on the assignment/instructor setup, grade(s) may appear as soon as the grade is complete, or after the due date has passed. This may vary by course/instructor.

Click an assignment for grade results.

Your graded results may display similar to the images displayed here, but vary depending on the assignment format (Basic, Online Test, Uploaded Paper), and grading method.

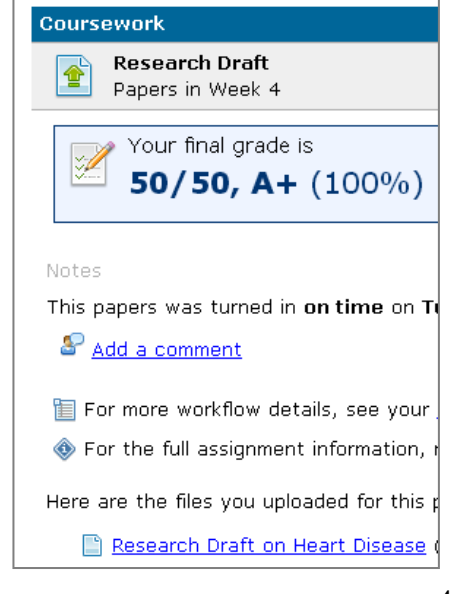

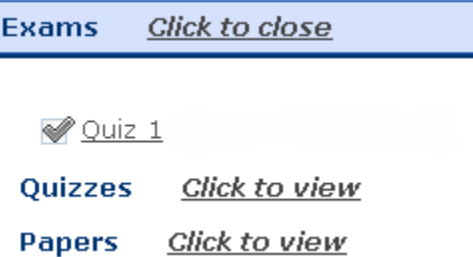

Quiz<sub>1</sub> Exam

in Week

# **Course Grade(s)**

The Gradebook page displays the overall course grade, a gradesheet overview, and assignment (coursework) grade(s) detail.

Students can add a comment for the instructor here and within an individual assignment.

Clicking the assignment link as displayed on the Gradebook page, directs you to the Coursework page and the individual assignment grade results.

Gradebook page results can be printed using the Printer Friendly link in the upper right of the Gradebook page.

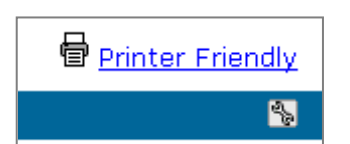

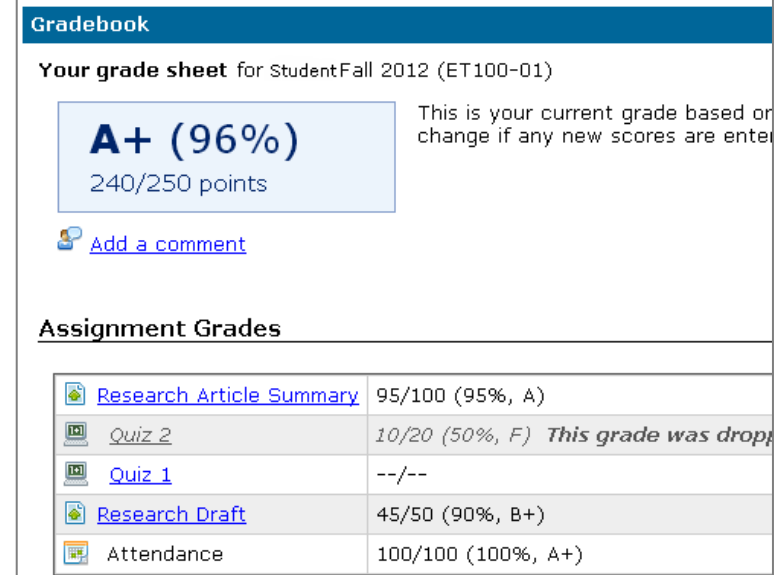